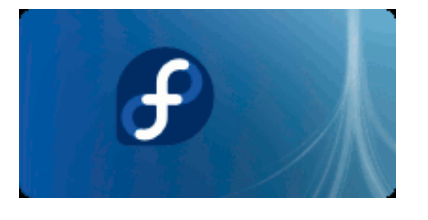

# **Install Fedora 8 (Werewolf) on Windows XP with Qemu. The Complete Tutorial**

#### **1. FETCH AND INSTALL QEMU**

Qemu home site is: http://fabrice.bellard.free.fr/qemu/

Last version on windows as of today is qemu-0.9.0-windows: http://www.h7.dion.ne.jp/~qemu-win/

# **2. FETCH THE BOOT.ISO FEDORA 8 IMAGE:**

A complete list of mirrors for downloading Fedora 8 can be found here: http://mirrors.fedoraproject.org/

Select the **boot.iso** file under **i386/os/images/.**

For example:

http://ftp.funet.fi/pub/mirrors/fedora.redhat.com/pub/fedora/linux/releases/8/Fedora/i386/os/images/boo t.iso

# **3. CREATE A BLANK VIRTUAL DISK FOR FEDORA 8**

In a windows command windows use the following command:

qemu-img create myimage.img mysize

#### For example for a 10 G disk image:

..\bin\qemu-img.exe create fedora8.img 10G Formating 'fedora8.img', fmt=raw, size=10485760 kB

# **4. USE NETINSTALL WITH THE BOOT.ISO IMAGE**

#### **4.1 START QEMU WITH THIS IMAGE:**

qemu.exe -L Bios -m 256 -hda Images\fedora8.img -soundhw all -localtime -M pc -net nic,model=ne2k\_pci -net user -no-acpi –boot d –cdrom Images\boot-F8.iso

#### Option description:

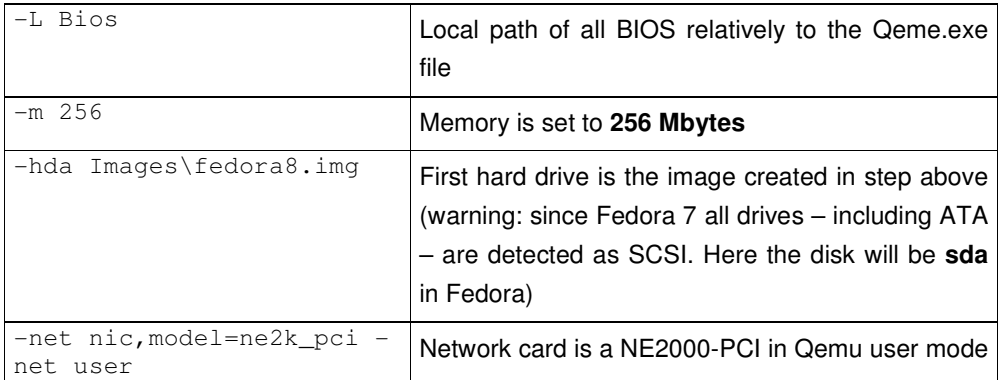

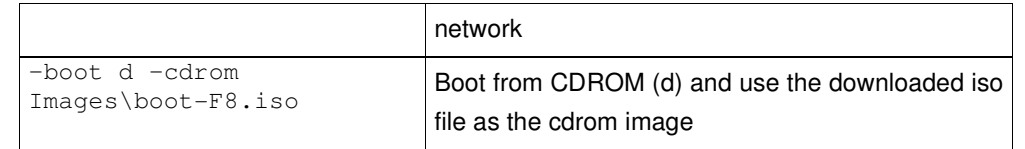

The cdrom image should start automatically:

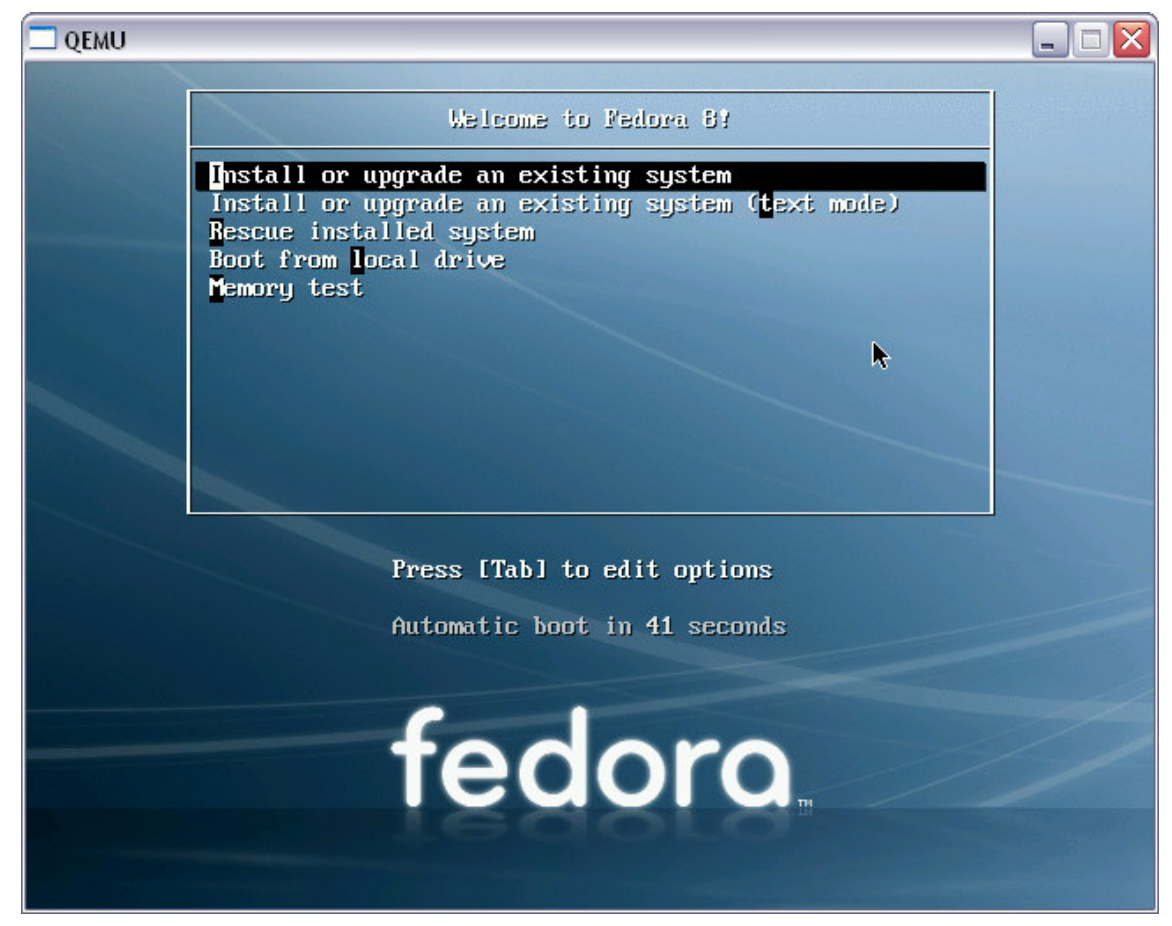

Choose "Install or upgrade an existing system"

#### **4.2 ANACONDA INSTALLER**

The anaconda installer is then starting:

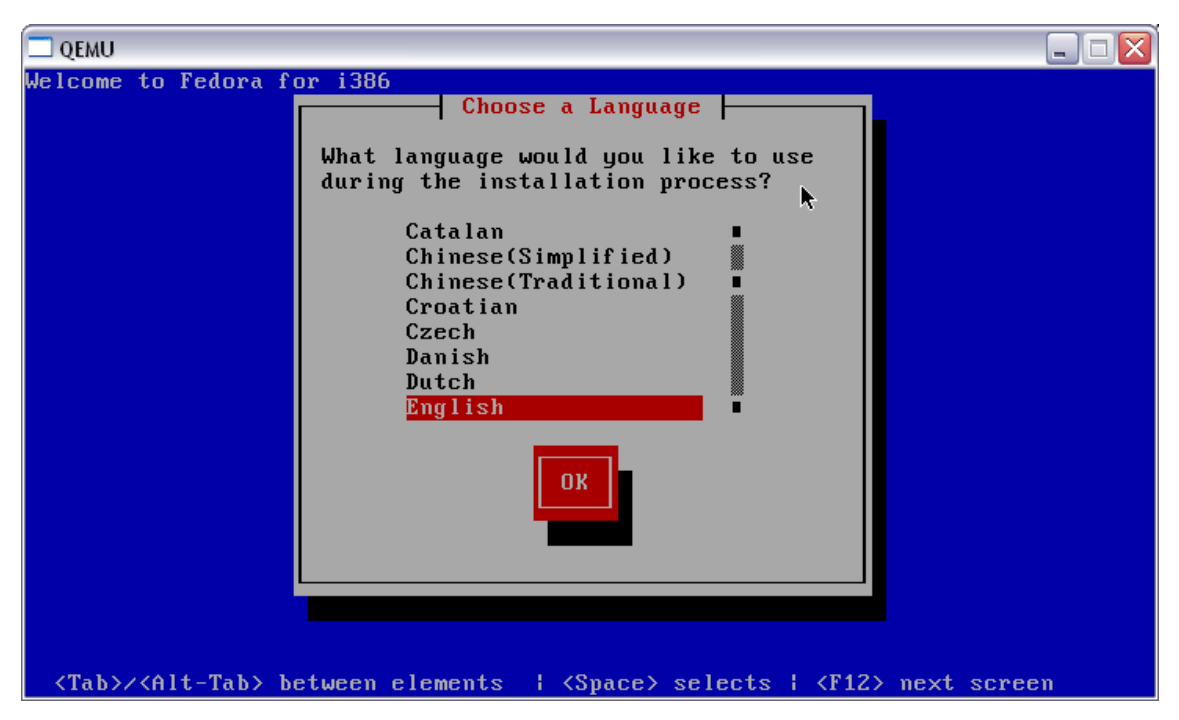

Choose your language (French for me).

Choose the keyboard:

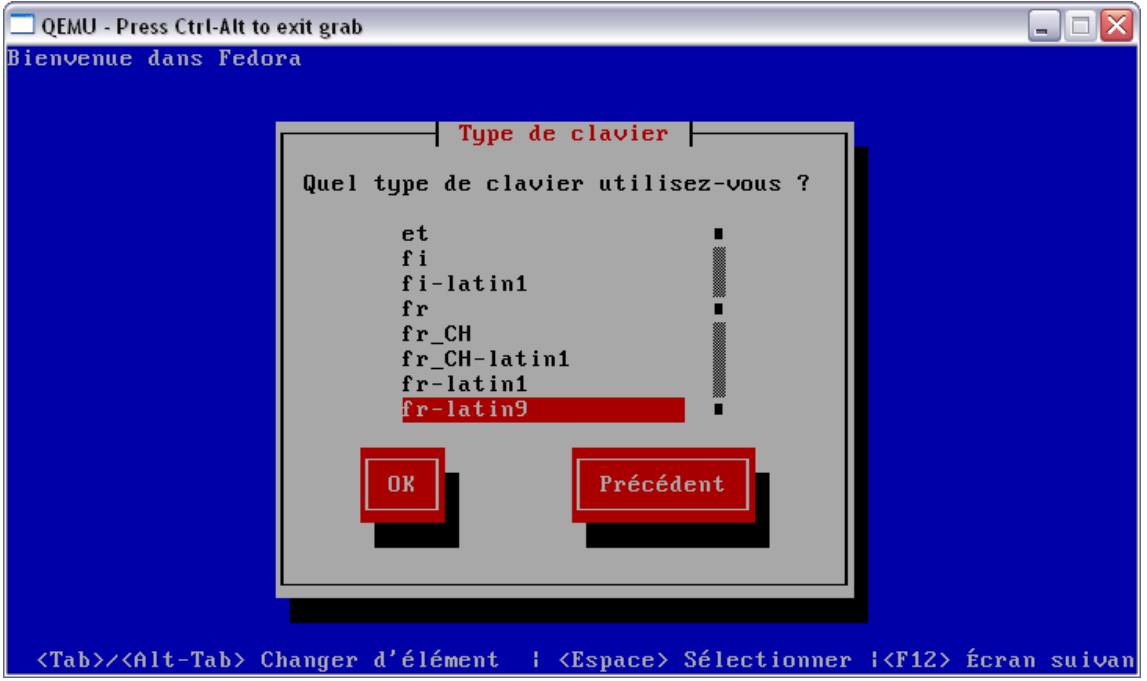

Installation method: choose HTTP or FTP (FTP works sometimes better):

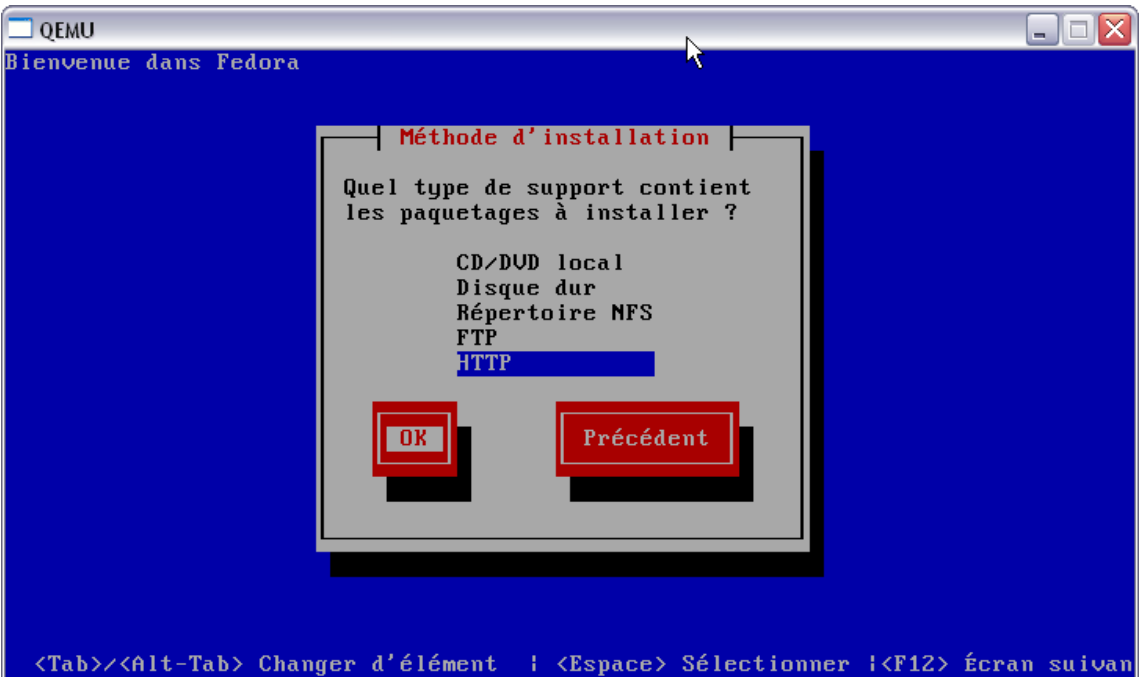

TCP/IP configuration: remove IPv6 and choose "Dynamic IP Configuration" DHCP as this will be provided to the running anaconda by Qemu (See "3.7.3 Using the user mode network stack" from the Qemu documentation):

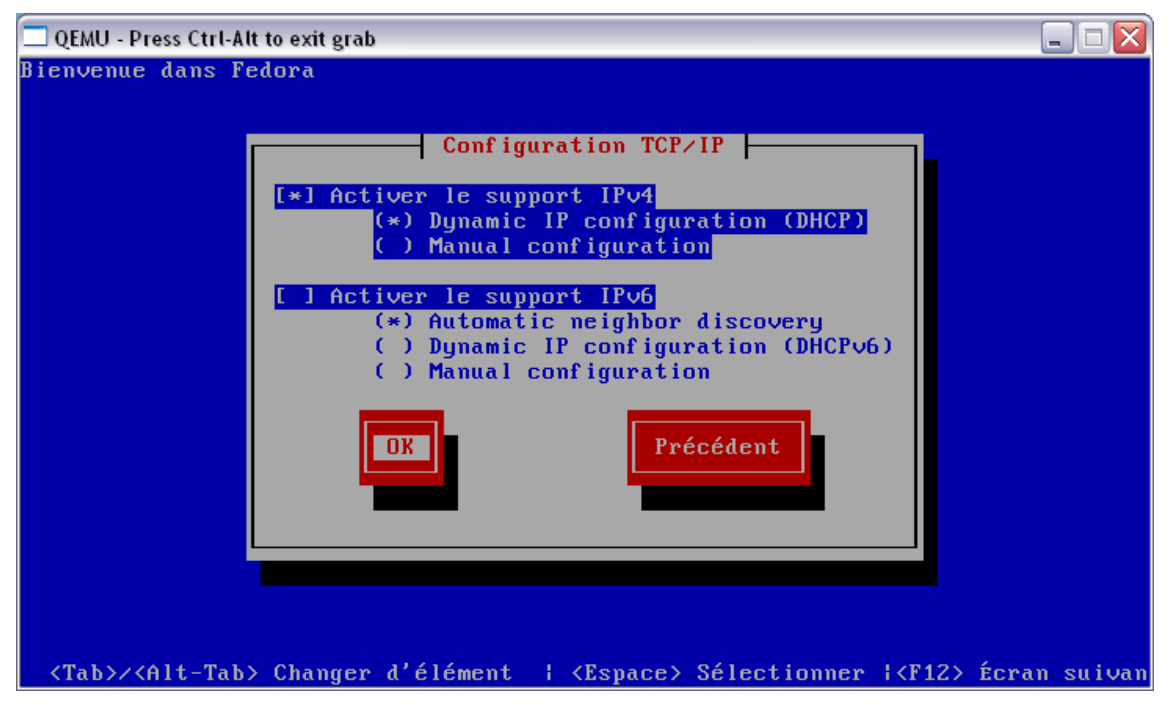

HTTP Configuration: select the source web site (for example ftp.funet.fi) and the complete path up to "/**os**/".

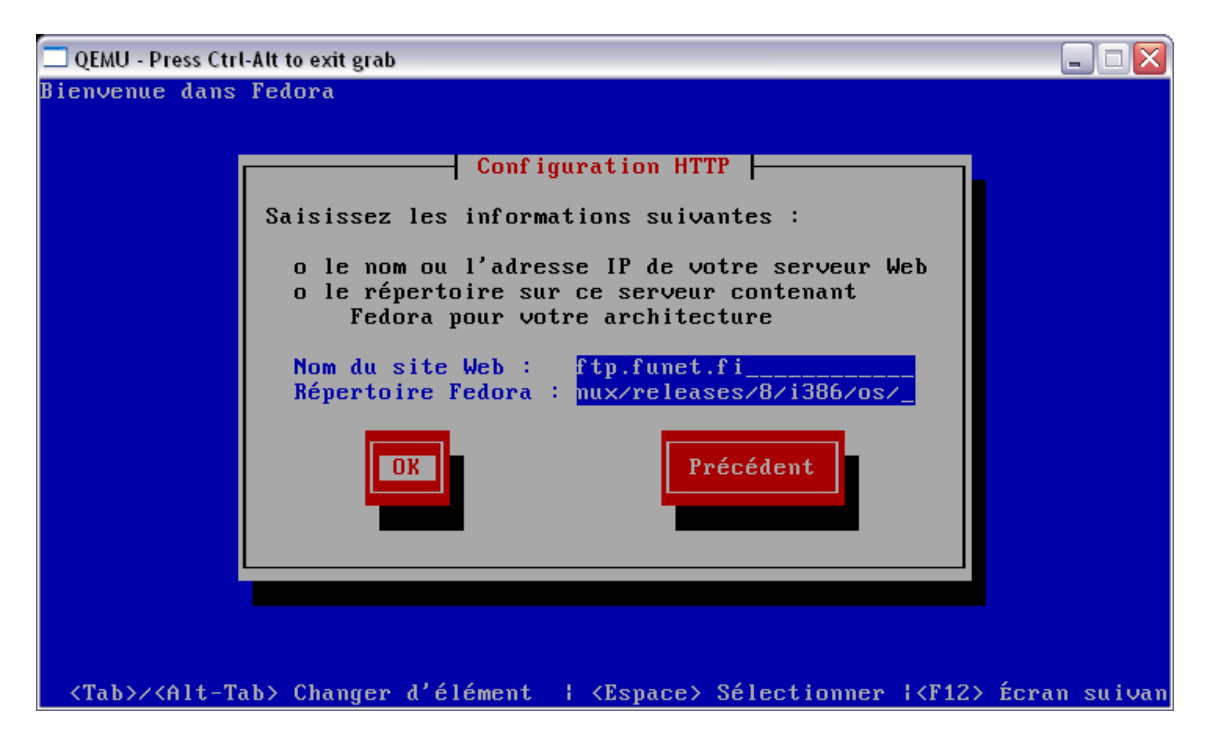

The installer is now fetching .img files from the selected web site (Alt-F3: switches to the debug screen):

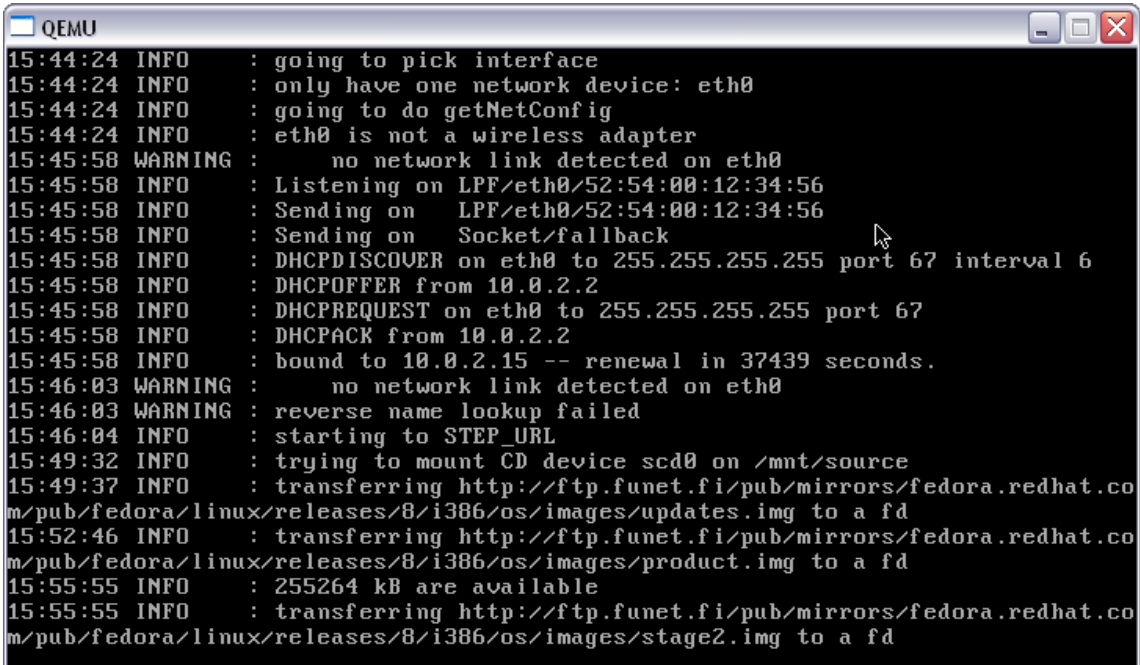

Now it's a quite long process and every error from now on leads to a complete crash and you have to restart from point 4.1.

Biggest probability is a blocked stage2.img file. Here it's working well:

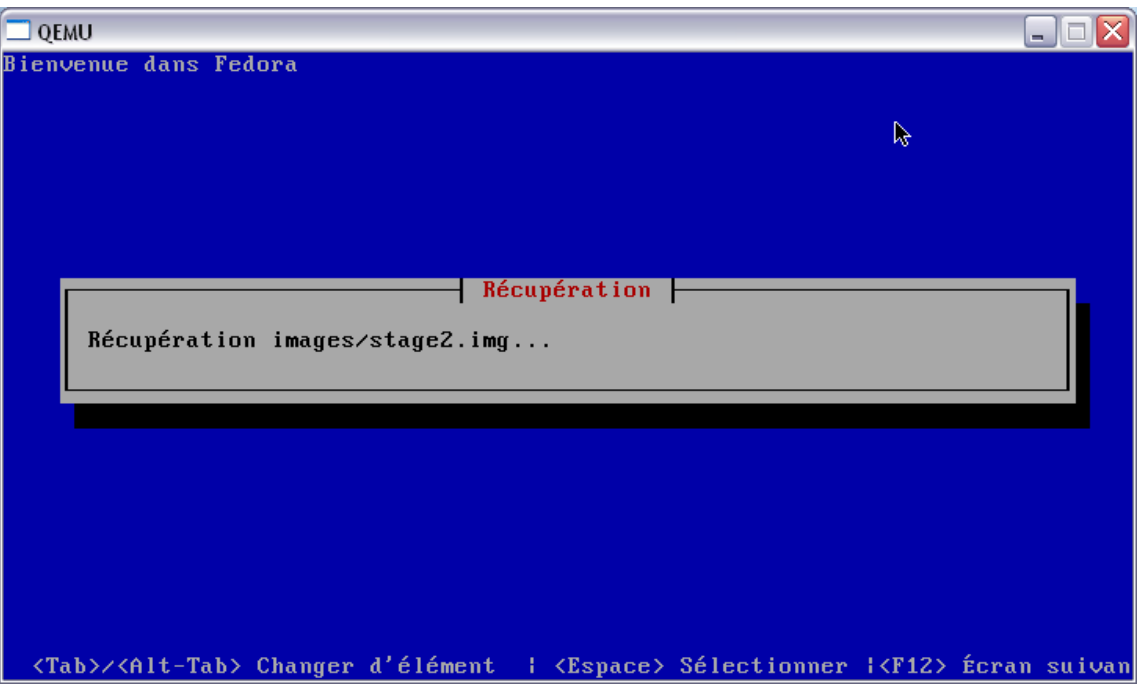

# **4.3 ANACONDA INSTALLER: GRAPHICAL INSTALLATION**

#### **4.3.1 Start**

After this point the graphical (X11 version) version of anaconda is starting:

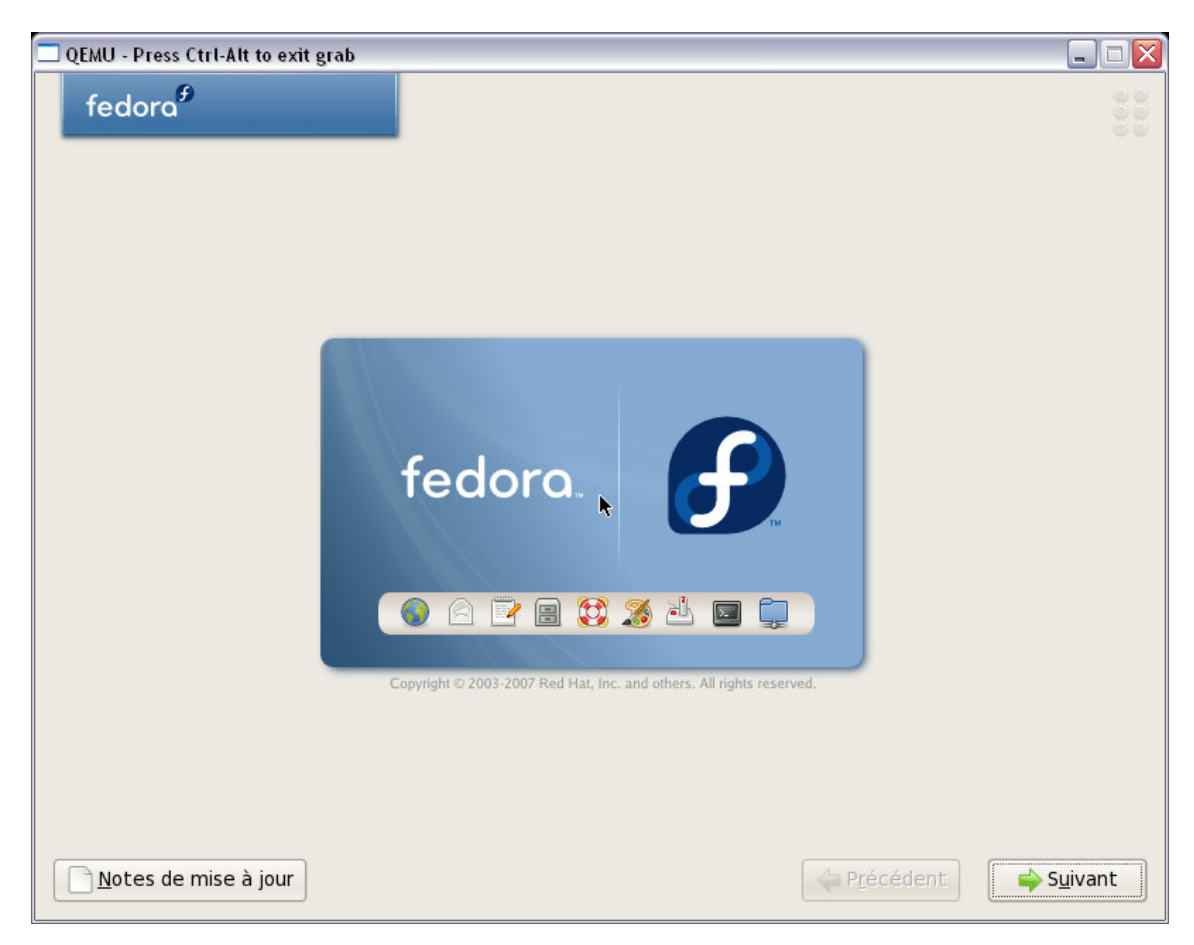

# **4.3.2 Format disk**

The Qemu disk image is detected and formatting is needed, click Yes or Next in the following screens:

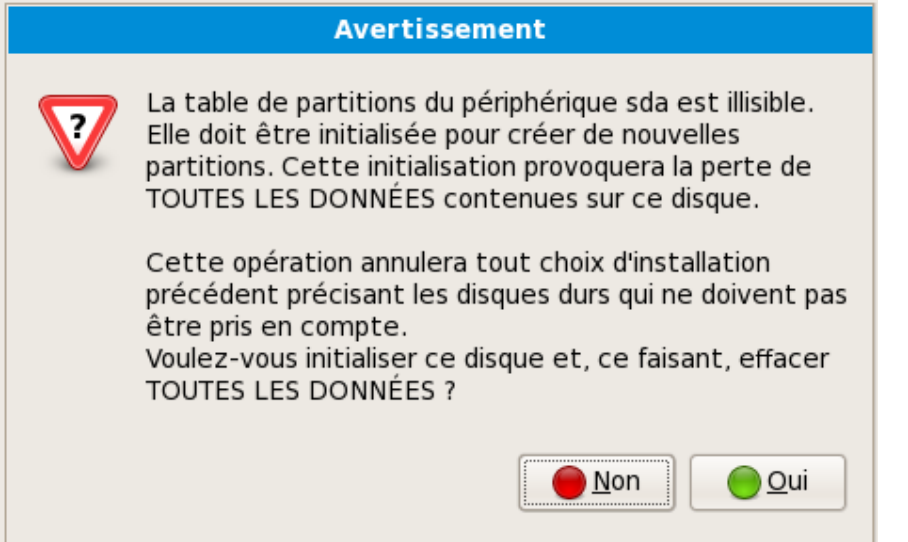

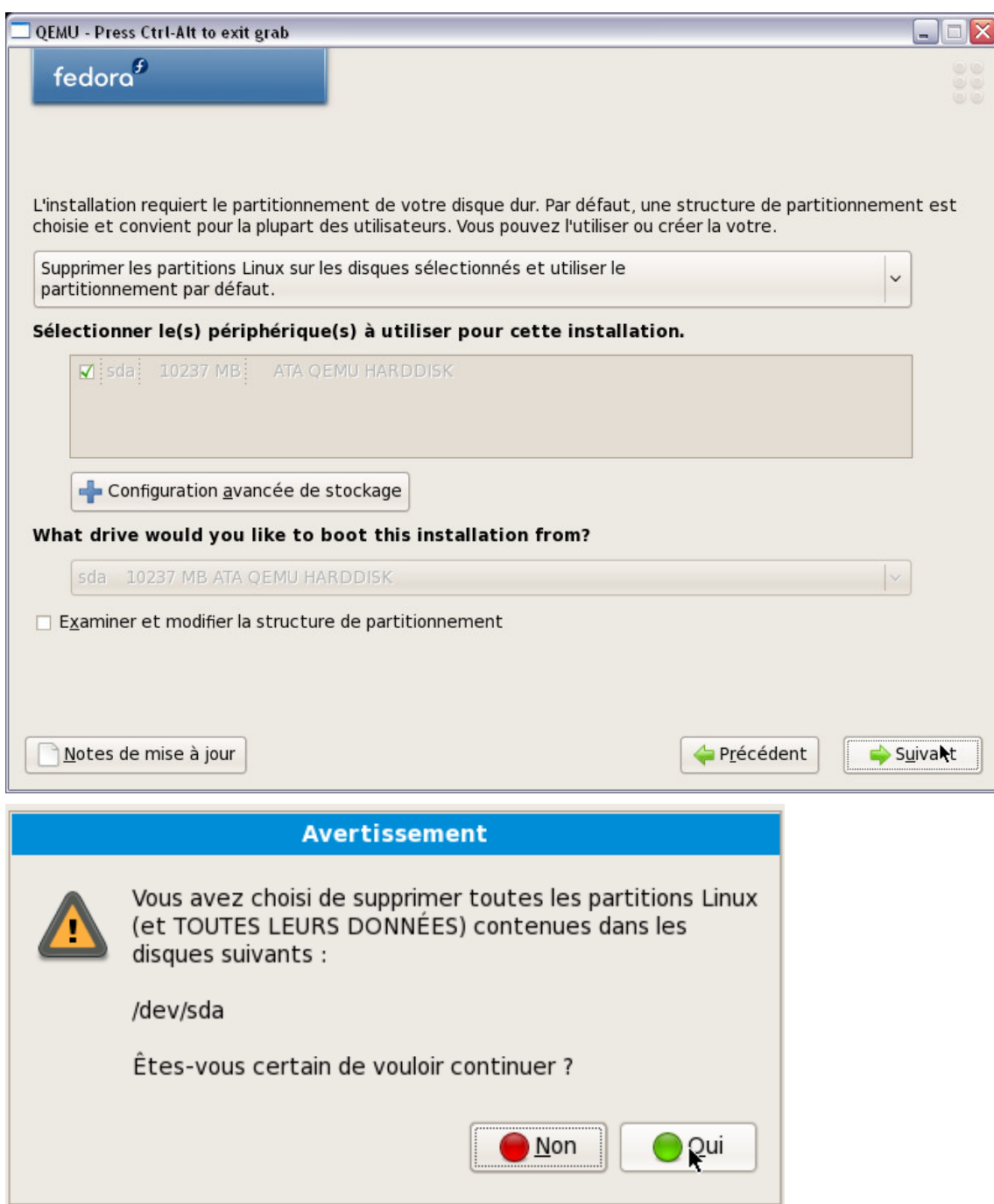

Small memory (remember that Qemu was launched with 256 Mb only) detected and request for enabling partition table and swap right now:

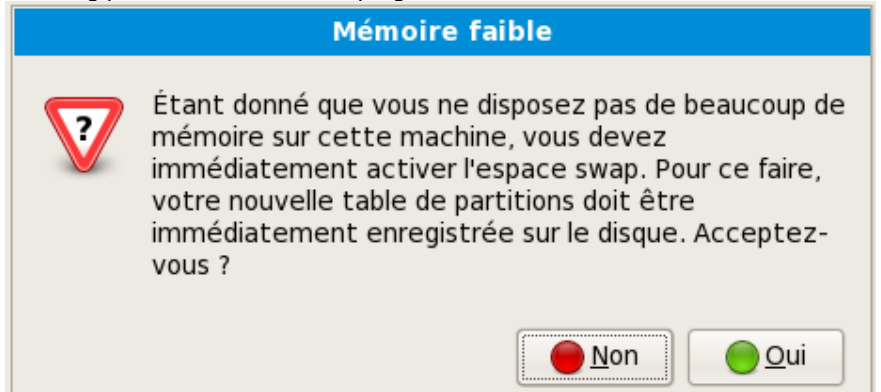

#### **4.3.3 Network setting**

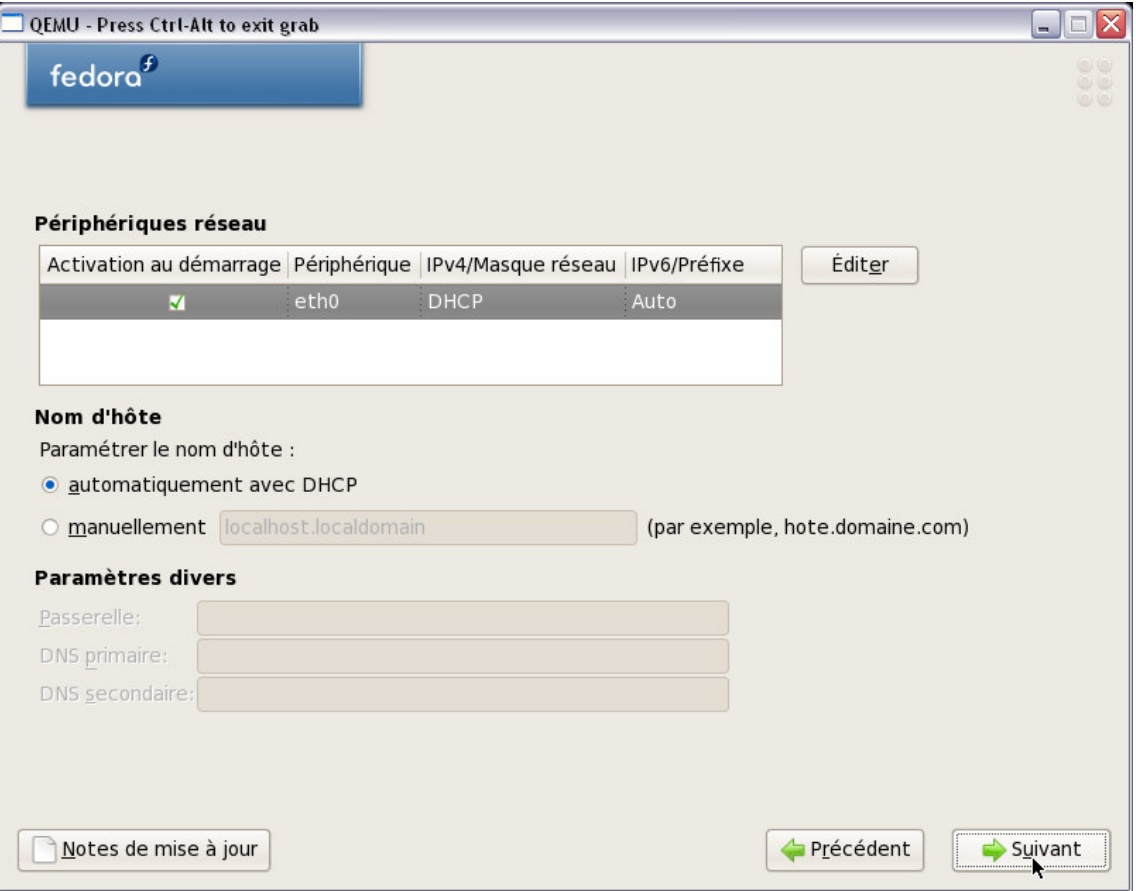

All default values are OK for Qemu.

**4.3.4 Time setting** 

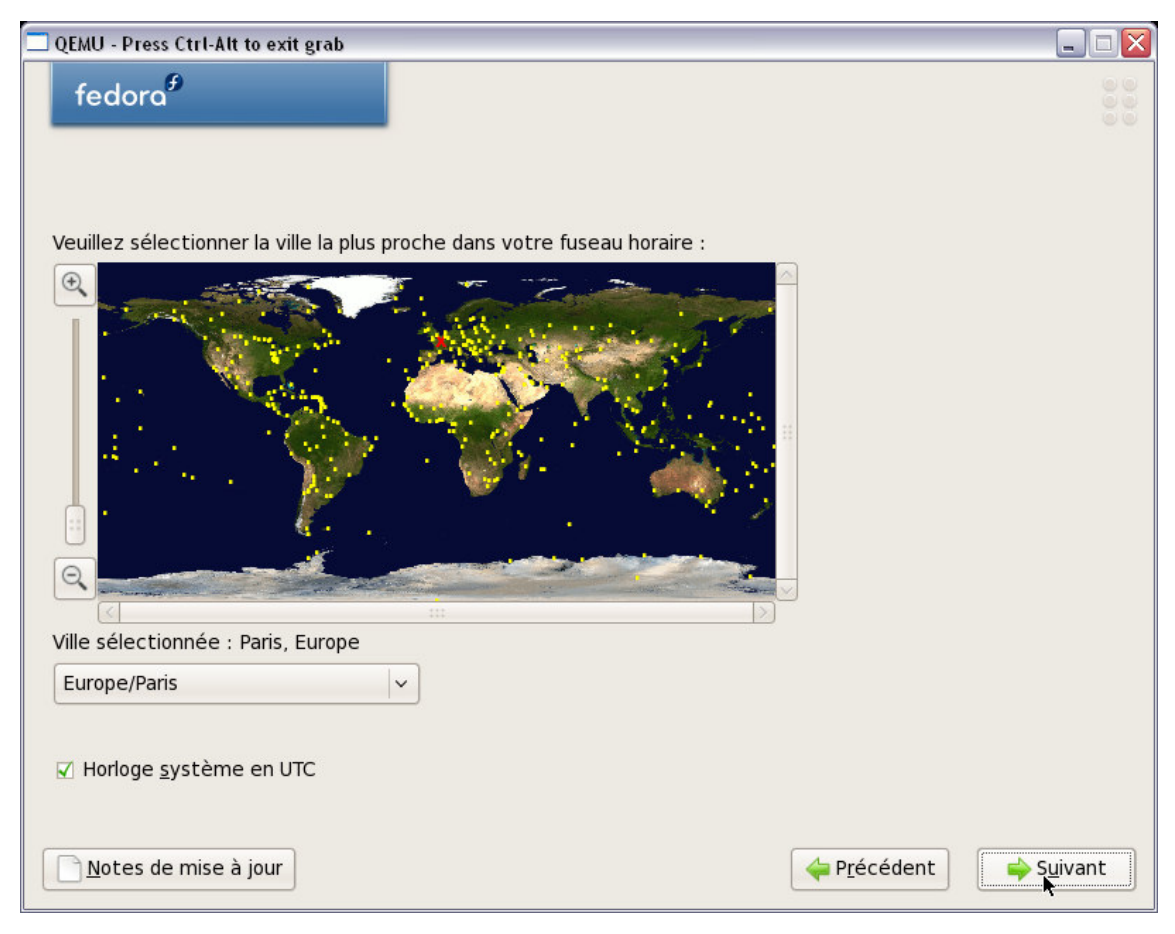

All default values are OK for Qemu.

Warning: you should certainly uncheck "system clock in UTC", because you're using the locale corrected clock from your Windows XP host system.

# **4.3.5 Root password**

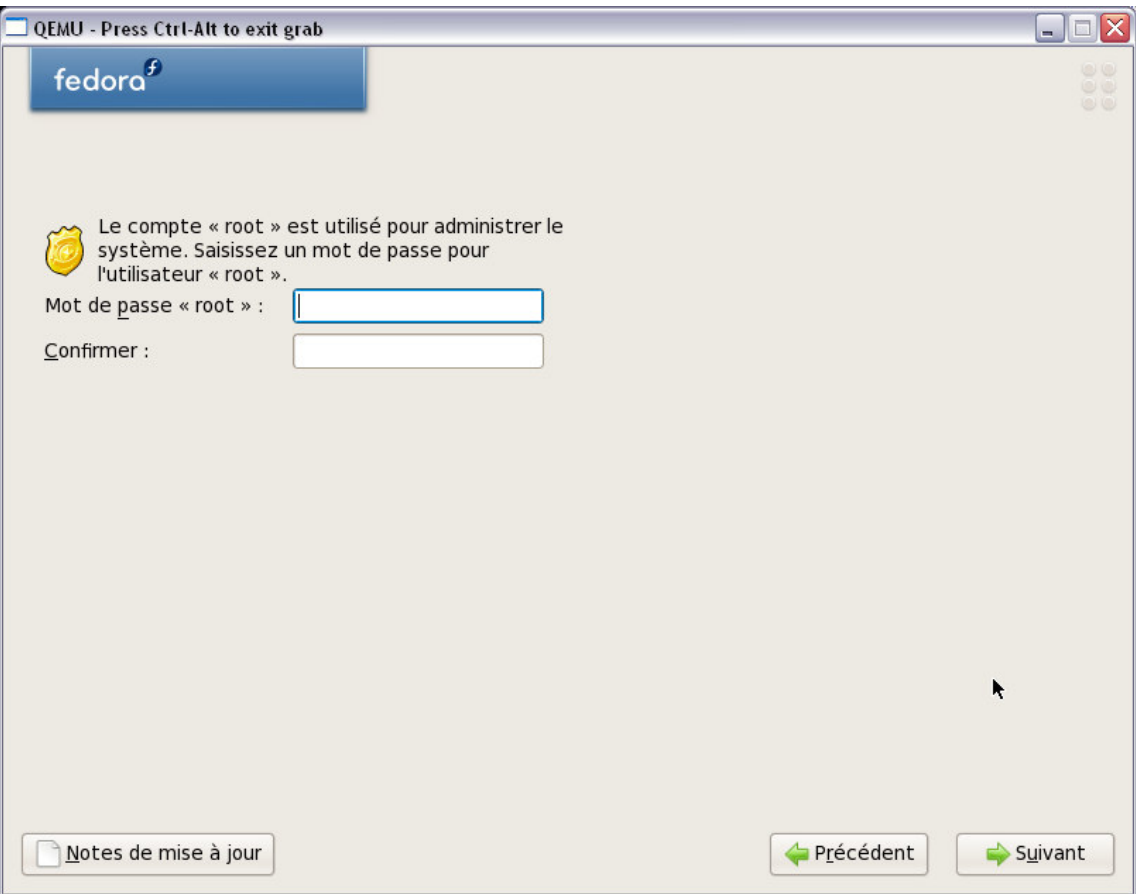

Choose a password for the root user of your guest system.

Now the installation tool is ready to fetch the list of packages from the ftp site: this could be a quite long task; depending on your network connection:

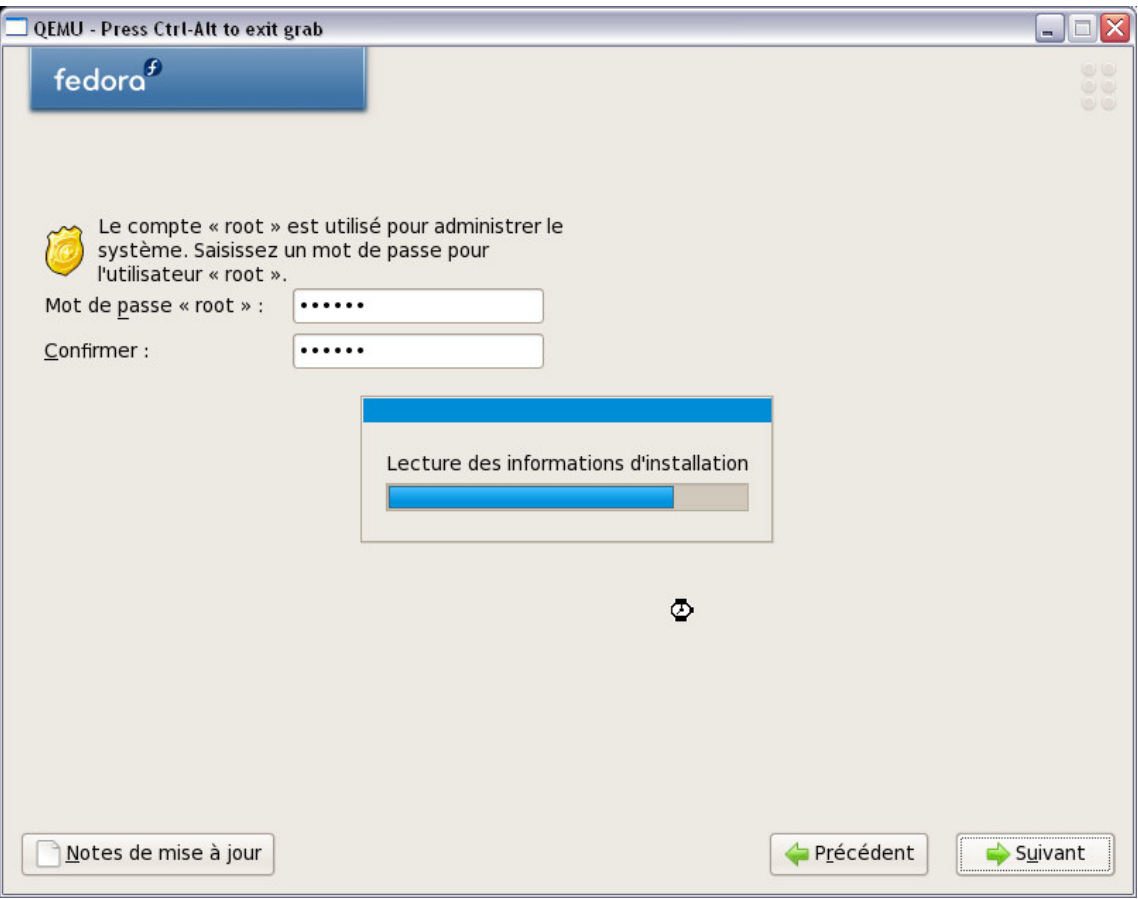

# **4.3.6 Packages**

Now you can choose the type of installation: as we are using a netinstall, it's better to choose the smallest possible set (this will be updated later, on a rpm by rpm basis). Note that you can now also add custom repositories to the install step:

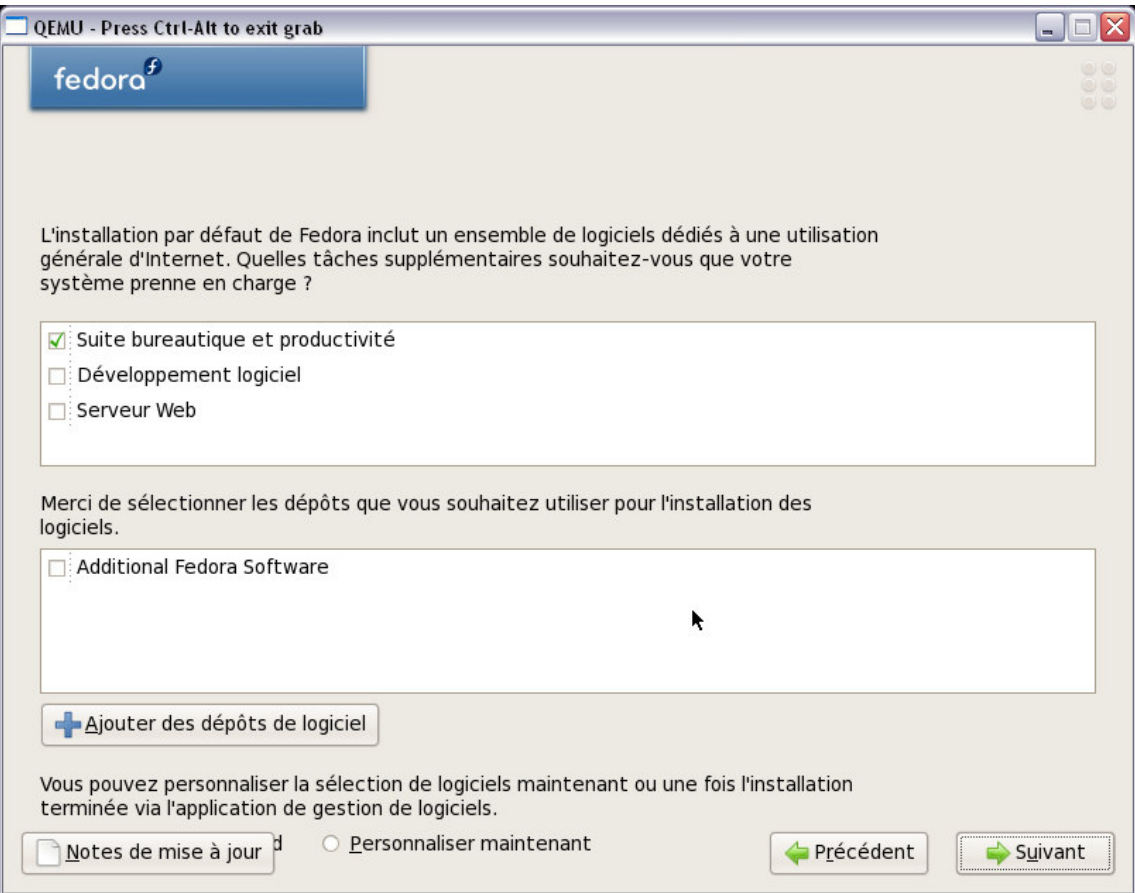

Uncheck all "supplementary tasks" and select custom installation now (this will be longer to setup, but the download time will be reduced) and proceed with Next.

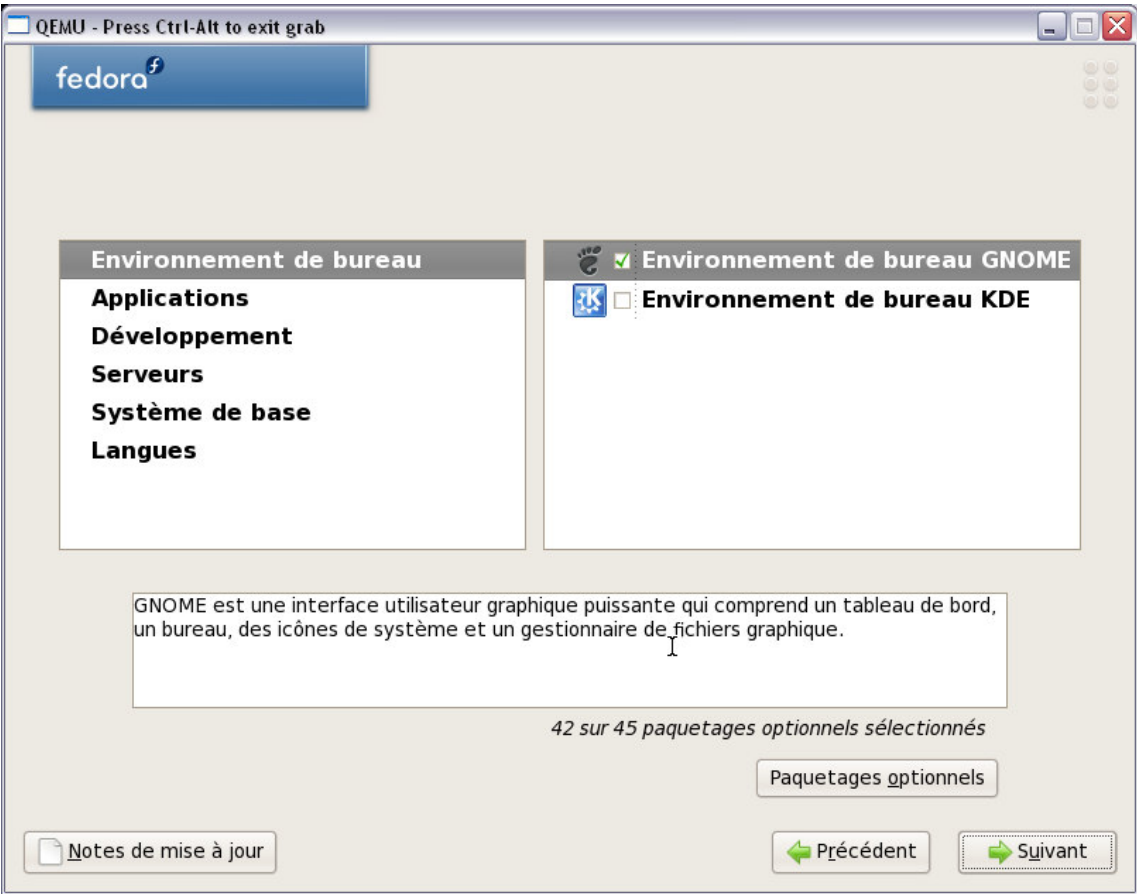

For all categories, remove what you do not need for the base install: no devel packages, no office tools, no server tools, and so on. Carefully review each category and click the "Optional Packages" button to review the detailed lists. When done, proceed with "Next" until requested to start the "real" installation:

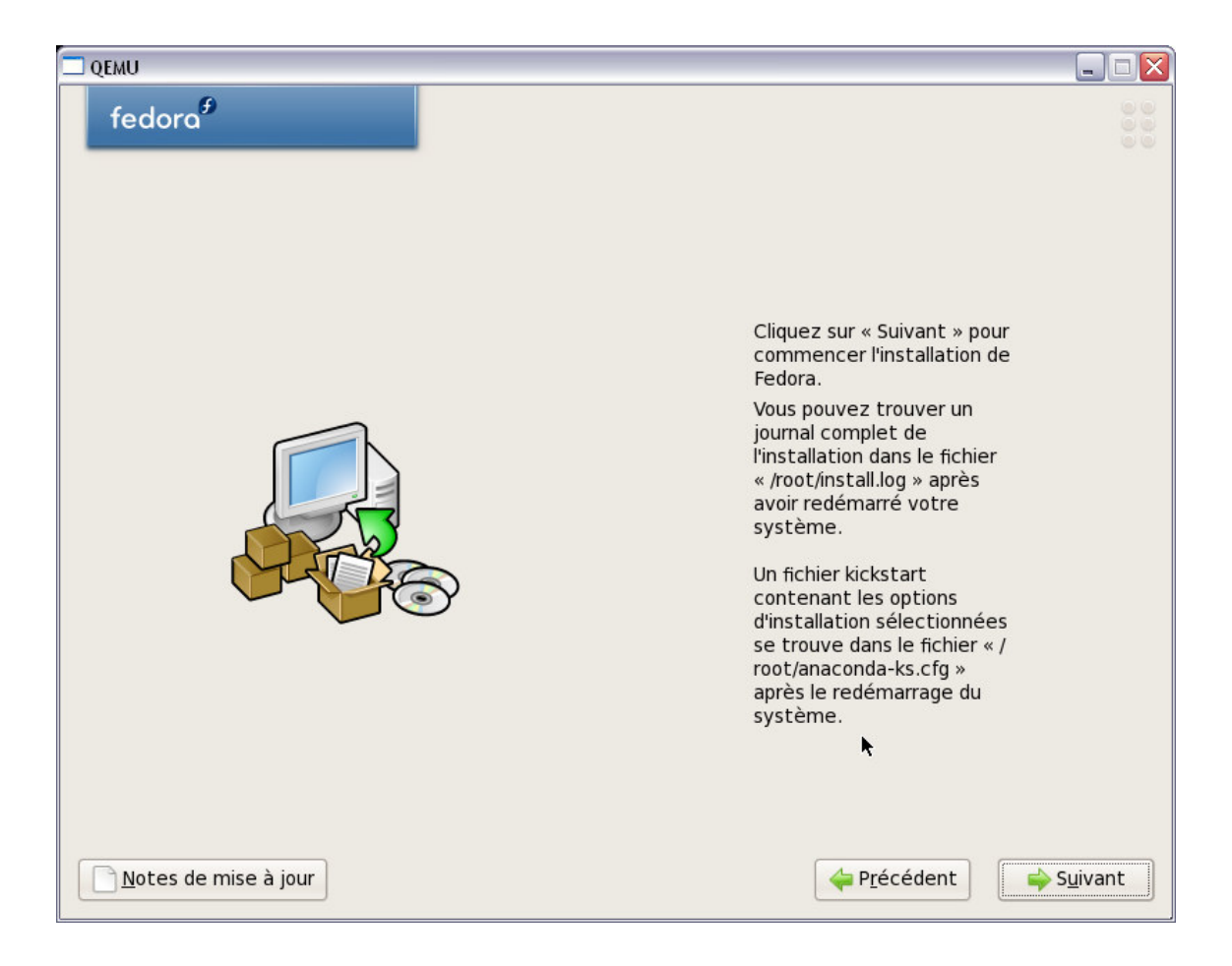

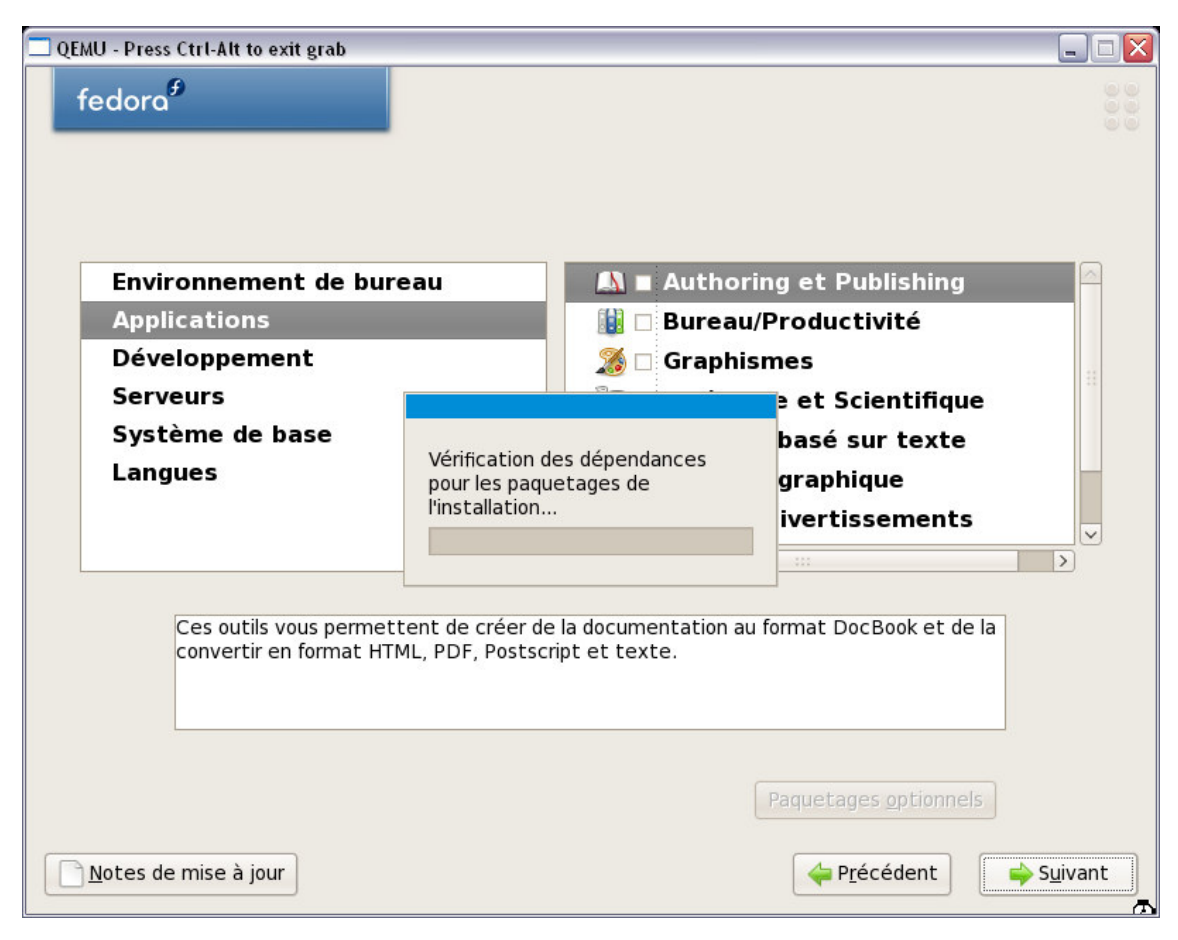

Now prepare a good book and several cups of coffee as you see the progress bar slowly going to the right of the screen after formatting the disk:

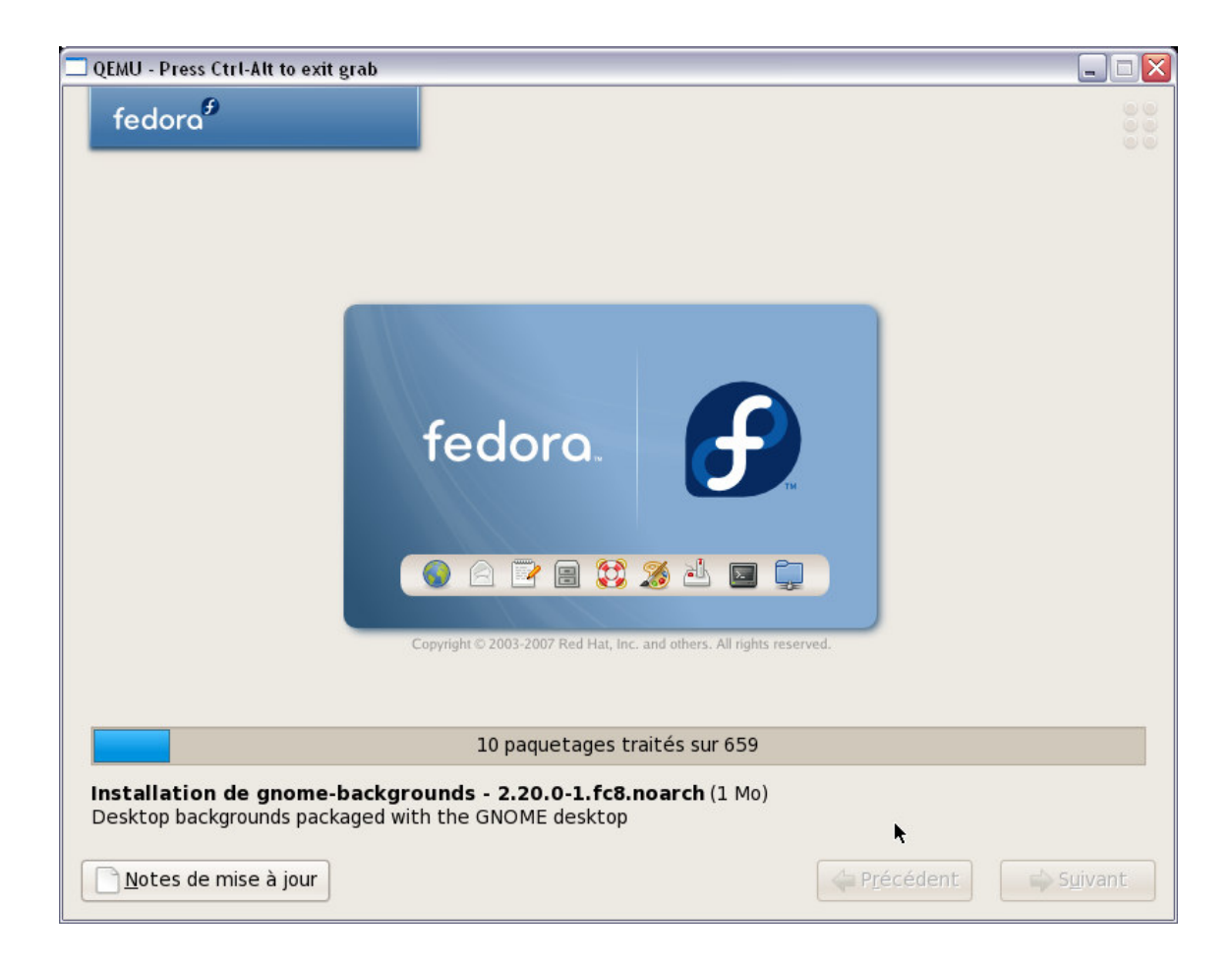

After up to several hours (this was my case !) you can restart the freshly installed guest Fedora 8:

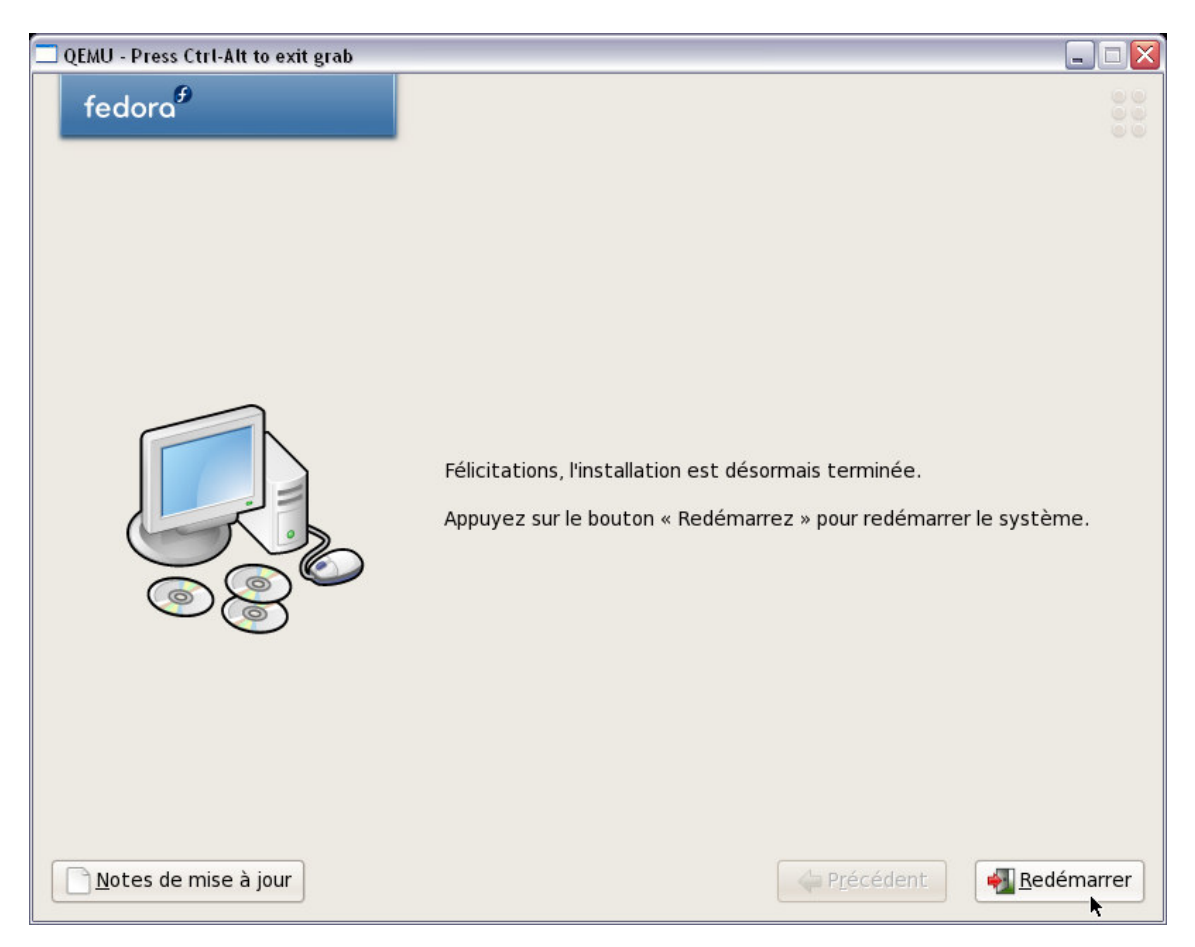

Warning: when you reboot the current Qemu machine you will go again to the installer (imagine you forgot to remove the CD)…

#### **5. FIRST BOOT**

#### **5.1 LAUNCH QEMU**

For finalising the installation of the new system you must first restart qemu with this modified command line:

qemu.exe -L Bios -m 256 -hda Images\fedora8.img -soundhw all -localtime -M pc -net nic,model=ne2k\_pci -net user -no-acpi

It will then start **grub** from the freshly installed disk image:

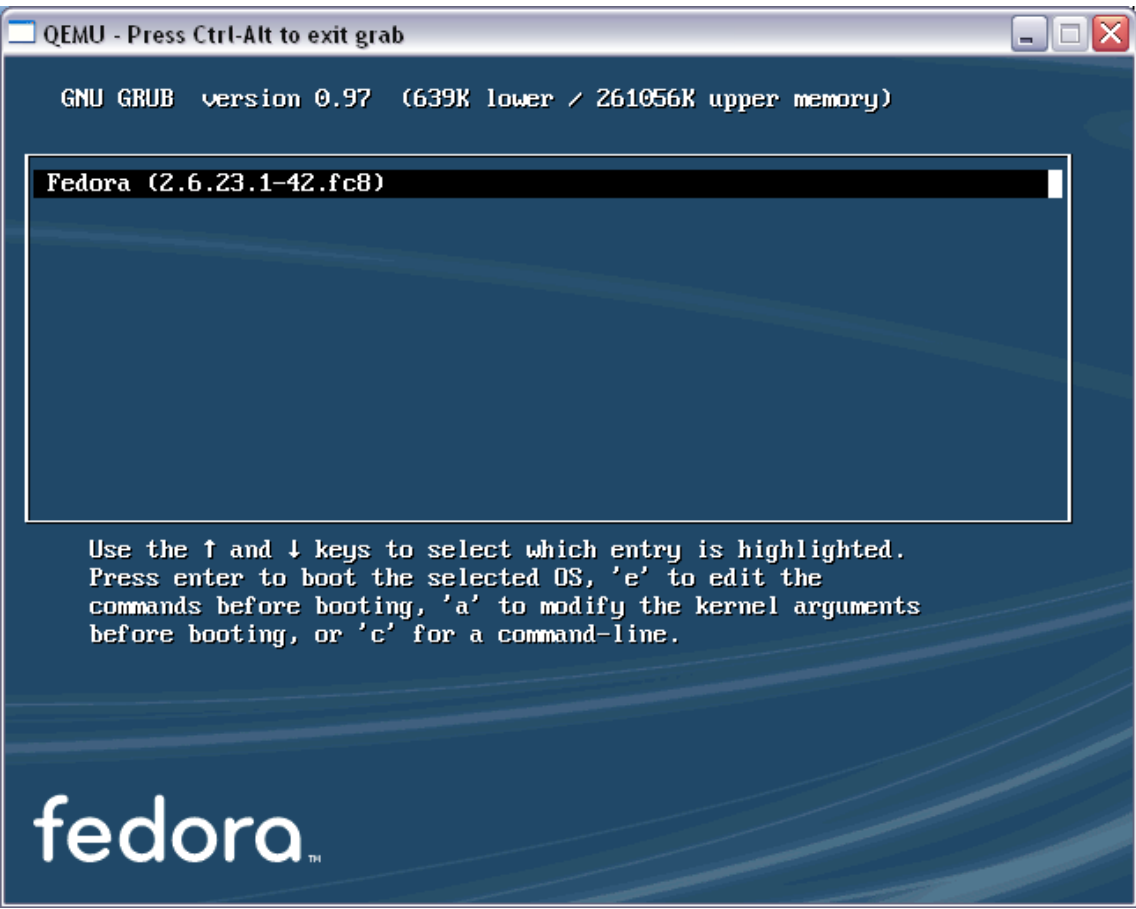

The kernel  $+$  init  $+$  the graphical boot display are now starting:

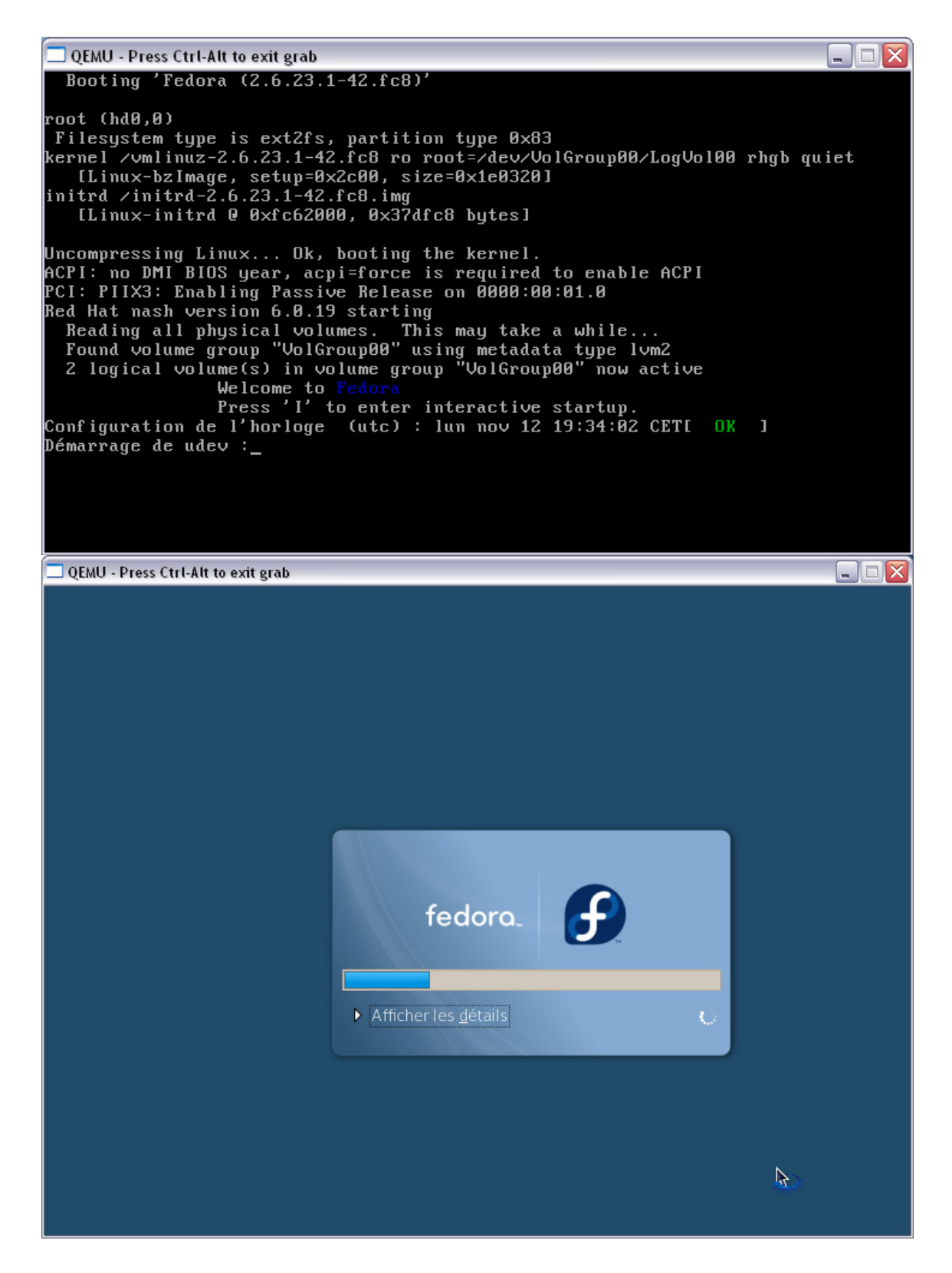

**5.2 FIRSTBOOT APPLICATION** 

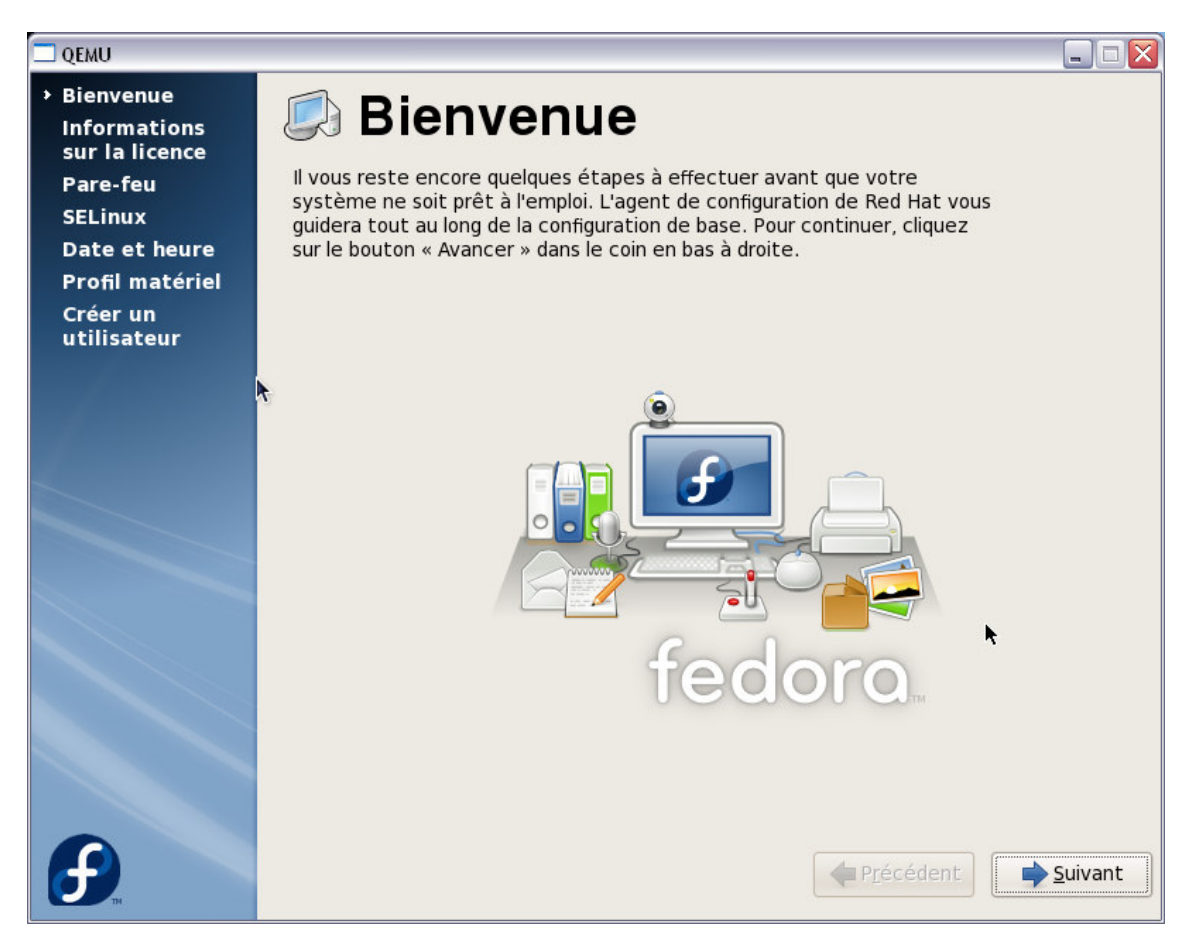

And you will need to configure for all different steps (seen on the left of the screenshot above).

# **5.2.1 Firewall:**

In your guest machine this is not needed:

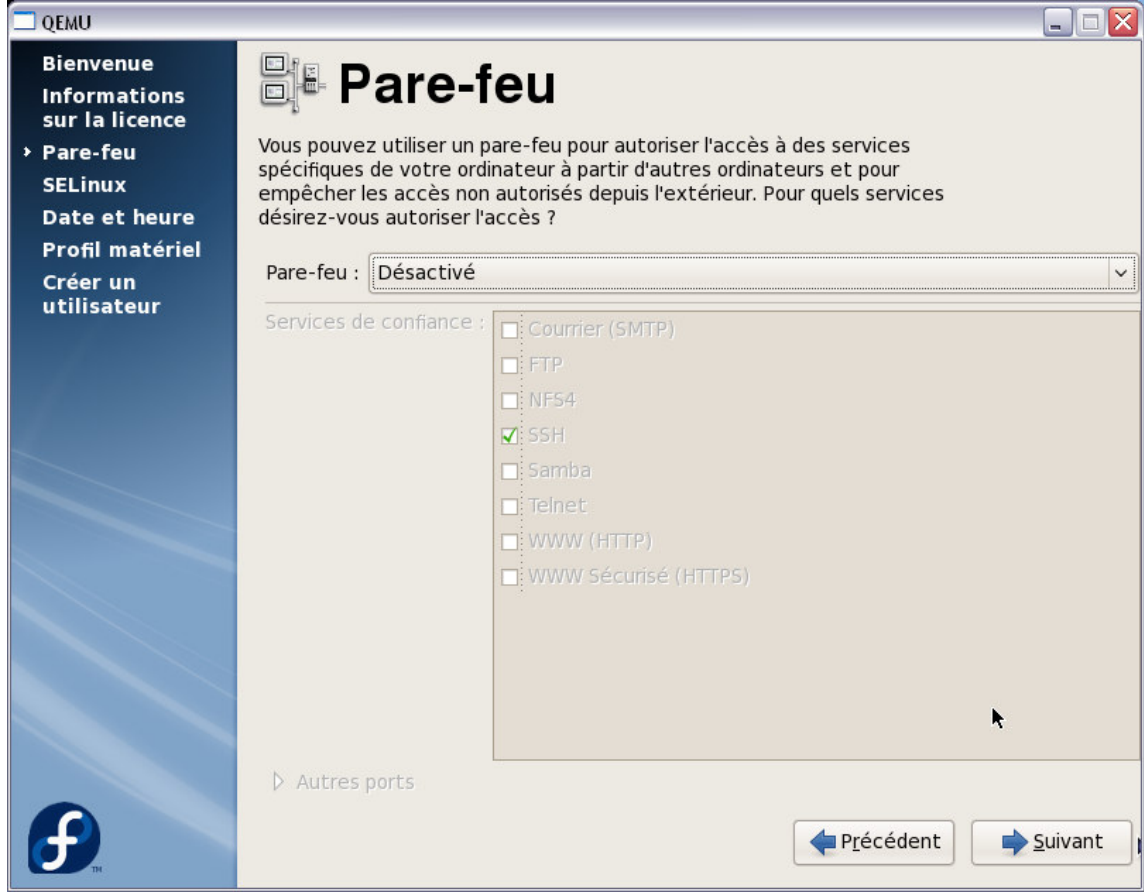

# **5.2.2 SELinux**

In your guest machine this is not needed:

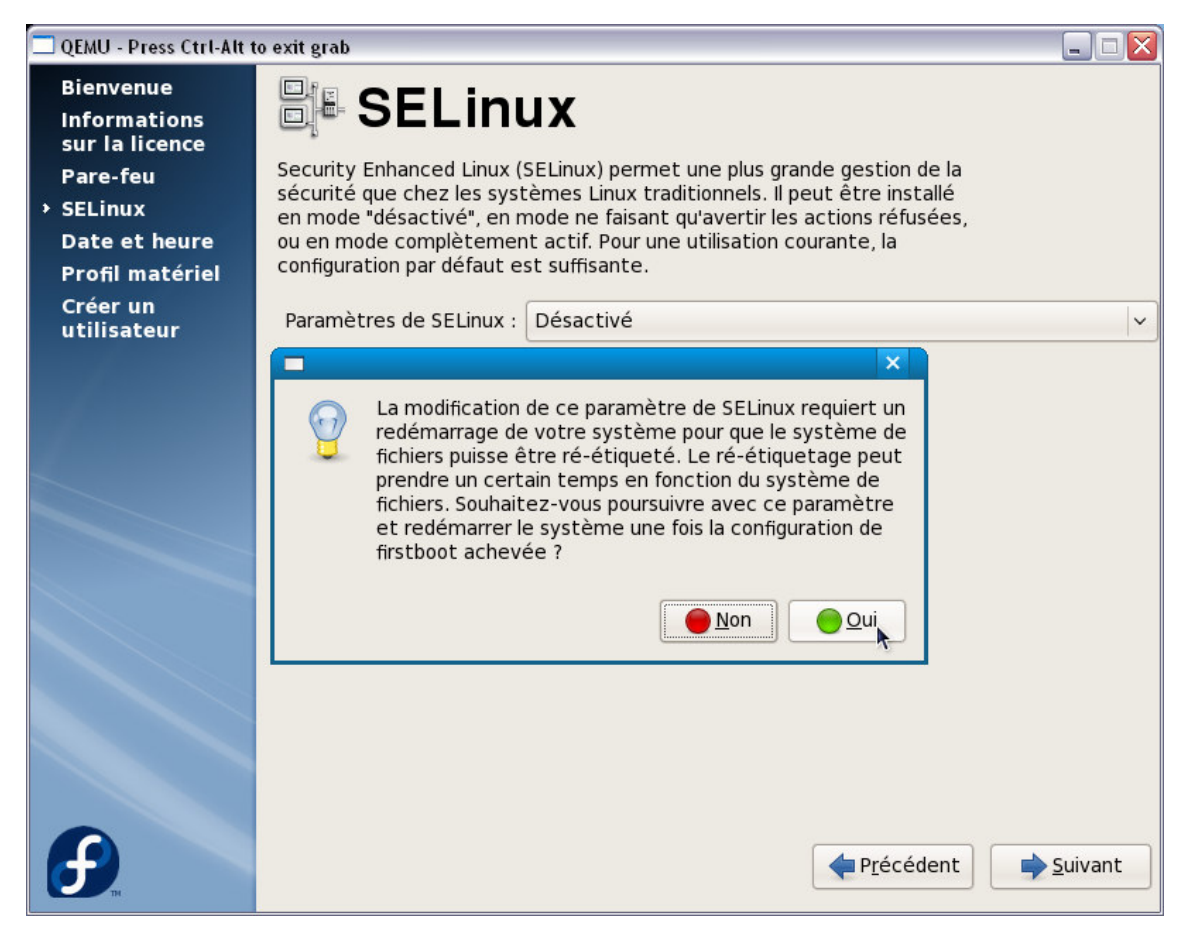

**5.2.3 Date and time** 

Update time if needed:

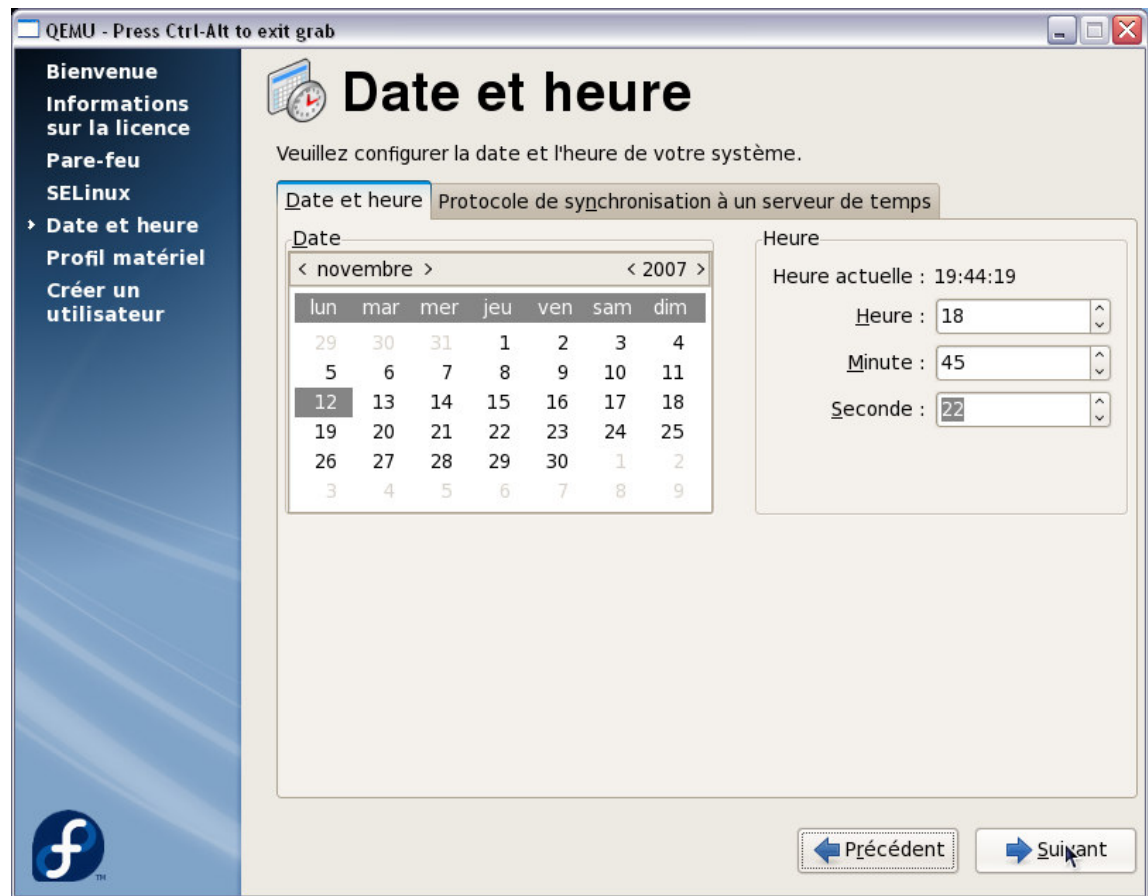

Choose to enable ntp if possible.

# **5.2.4 Hardware profile**

You can check here the Qemu virtual machine:

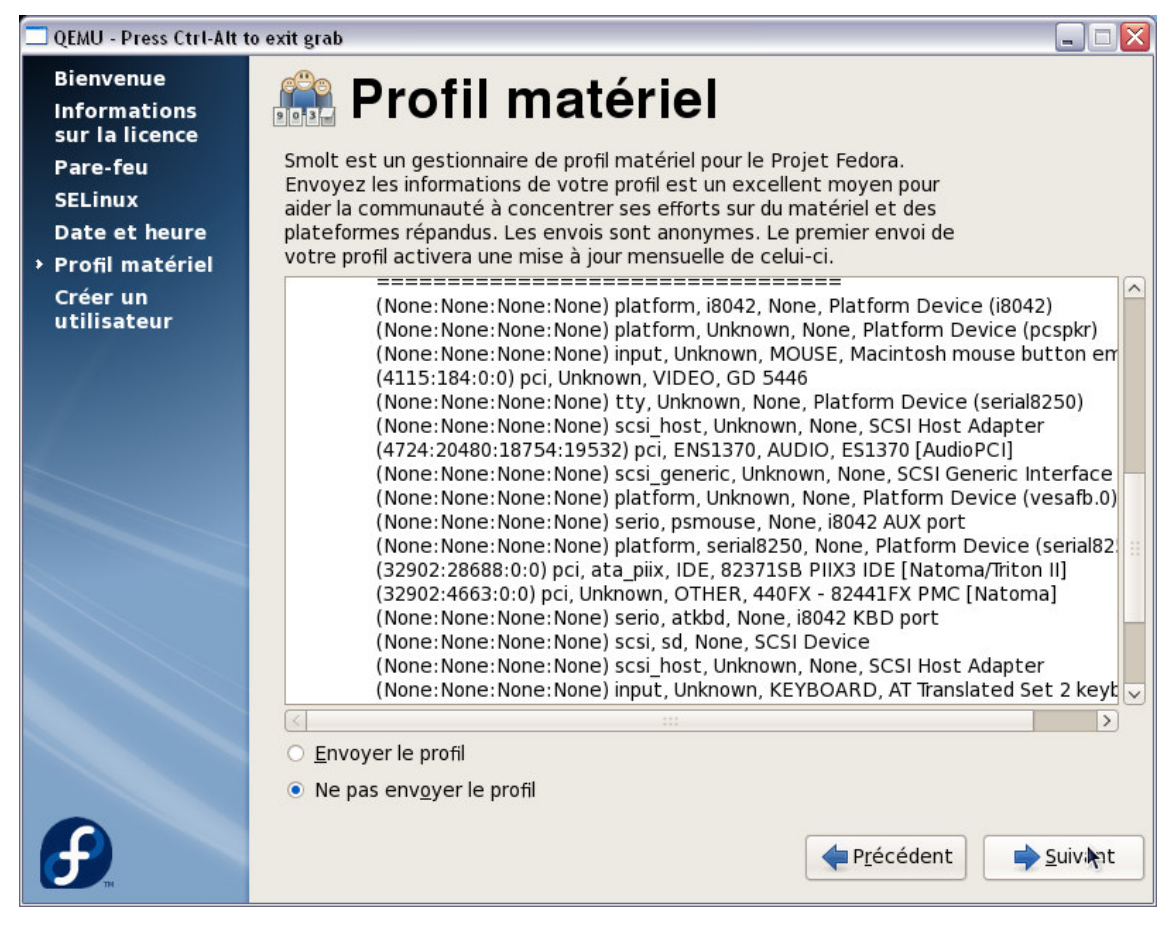

Audio device is an ES1370 and graphic card is a GD 5446. I choose not to send the profile but it's up to you.

#### **5.2.5 Create user**

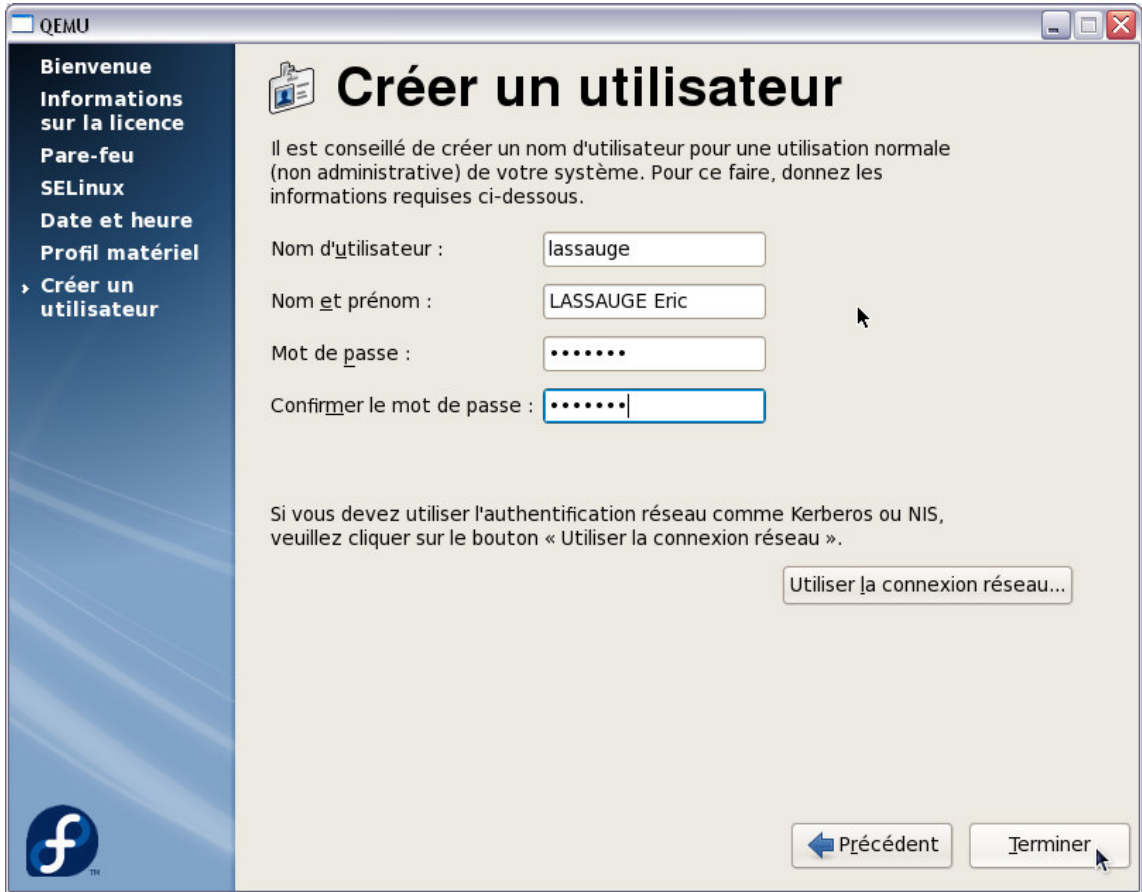

Now it's time to really restart:

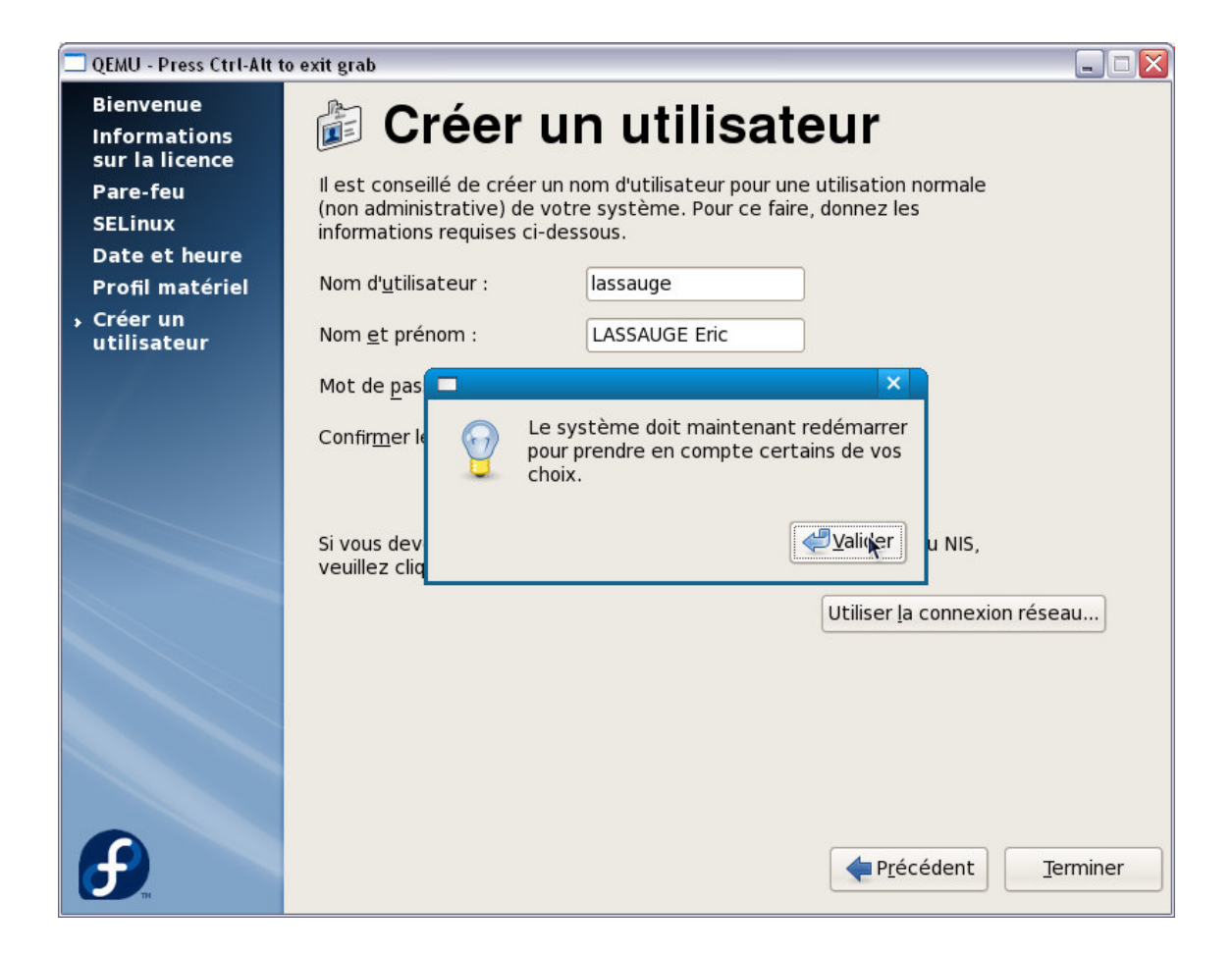

Restart and have fun with your installed Fedora 8

# **6. ADITIONNAL CONFIGURATIONS**

Once rebooted, you can now upgrade/install the missing packets.

# **6.1 LOGIN SCREEN**

New Fedora theme for **gdm** with face option:

![](_page_27_Picture_0.jpeg)

#### **6.2 UPGRADING**

For upgrade first start a yum update process (log as root in a terminal window):

root% yum update

# **6.3 CORRECT CLOCK SETTING**

If you forgot to uncheck the box in step 4.3.4, you can use the Settings menu to uncheck it (this needs to be done as root, and you will be prompted for the root password to do this):

![](_page_28_Figure_0.jpeg)

# **7. SHARE DATAS BETWEEN HOST AND GUEST SYSTEMS**

Some definitions:

![](_page_28_Picture_42.jpeg)

Using CIFS (windows share):

In the host system, enable folder sharing (right click on the folder) :

![](_page_29_Picture_11.jpeg)

In the guest system, connect with **smbclient** (rpm package **samba-client-3.0.26a-6.fc8**) to be able to browse the shared directory and copy some files.

![](_page_30_Picture_64.jpeg)

The command line in the guest Fedora 8 is:

smbclient '\\10.0.2.2\T45466' -U lassauge -W FR

Options :

![](_page_30_Picture_65.jpeg)

Now a simple get is enough to copy from the shared area.

#### **8. INTERFACE GRAPHIQUE**

As the default size of the X screen is a bit too small, we can modify the X.org configuration to have some biggest resolutions:

Use a text editor to modify the file /etc/X11/xorg.conf. Before Device; insert the following section:

```
Section "Monitor" 
   Identifier "Monitor0" 
   HorizSync 31.5 - 95.0 
   VertRefresh 59.0 - 75.0 
EndSection
```
In the Screen section, between Device and DefaultDepth, add this line:

Monitor "Monitor0"

Finally, in subsection Display add this list:

Modes "1152x864" "1024x768" "832x624" "800x600" "640x480"

Log off and reconnect to see the new graphical screen. Note that the poor emulated graphics card has only 4 Mbytes of RAM an cannot reach higher resolutions (this value in confirmed by reading /var/log/Xorg.0.log :

(--) CIRRUS(0): VideoRAM: 4096 kByte ).

See this screen dump, after the update, and compare with the one in section 7:

![](_page_31_Picture_8.jpeg)

**9. SHARED CLIPBOARD** 

For exchanging between host and guest systems you can use a network clipboard. Download Share Clip for both systems.

On Windows first start Share Clipboard:

![](_page_32_Picture_70.jpeg)

On the guest Fedora you must first ensure that compat-libstdc++ is installed (use yum install compatlibstdc++ if it's not the case) before starting the linux version of Share Clip. Then click on Connect and use the IP address of the host system (as seen from the guest): 10.0.2.2

Now each copy paste is reflected in both Share Clips:

![](_page_32_Picture_5.jpeg)